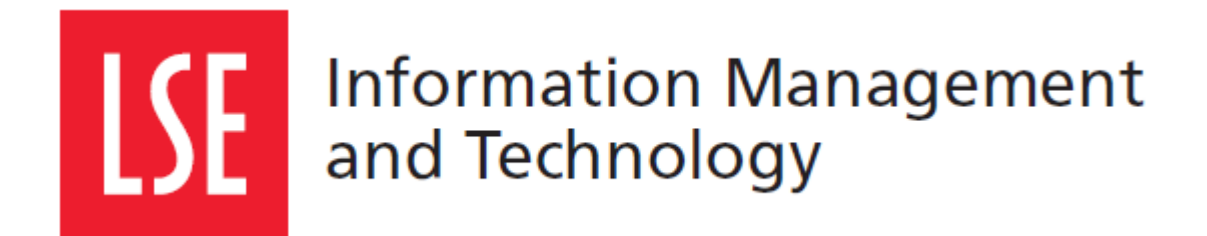

# LSE for You: **Introduction for Departmental Managers**

User Guide

Version 3.0

London School of Economics and Political Science Houghton Street, London WC2A 2AE [www.lse.ac.uk](http://www.lse.ac.uk/)

# **1 LSE FOR YOU**

### **1.1 What can LSE for You do?**

LSE for You is an online system that allows you to:

- View your students' timetables
- Allocate course leaders and administrative support for your Graduate Programmes
- Configure the way that your student can enrol for Graduate Seminars
- Make your graduate courses 'controlled access'
- See photographs of your students, past and present
- View your past and present students examination results
- View your students' class registers
- Manage office hours for the department
- Nominate colleagues to monitor class register completion by your teachers.

### **1.2 Navigating LSE for You**

The menu on the left hand side is where you will find all the main features of LSE for You.

Note: your menu may look different to the one below, as it will depend on the roles that have been allocated to you.

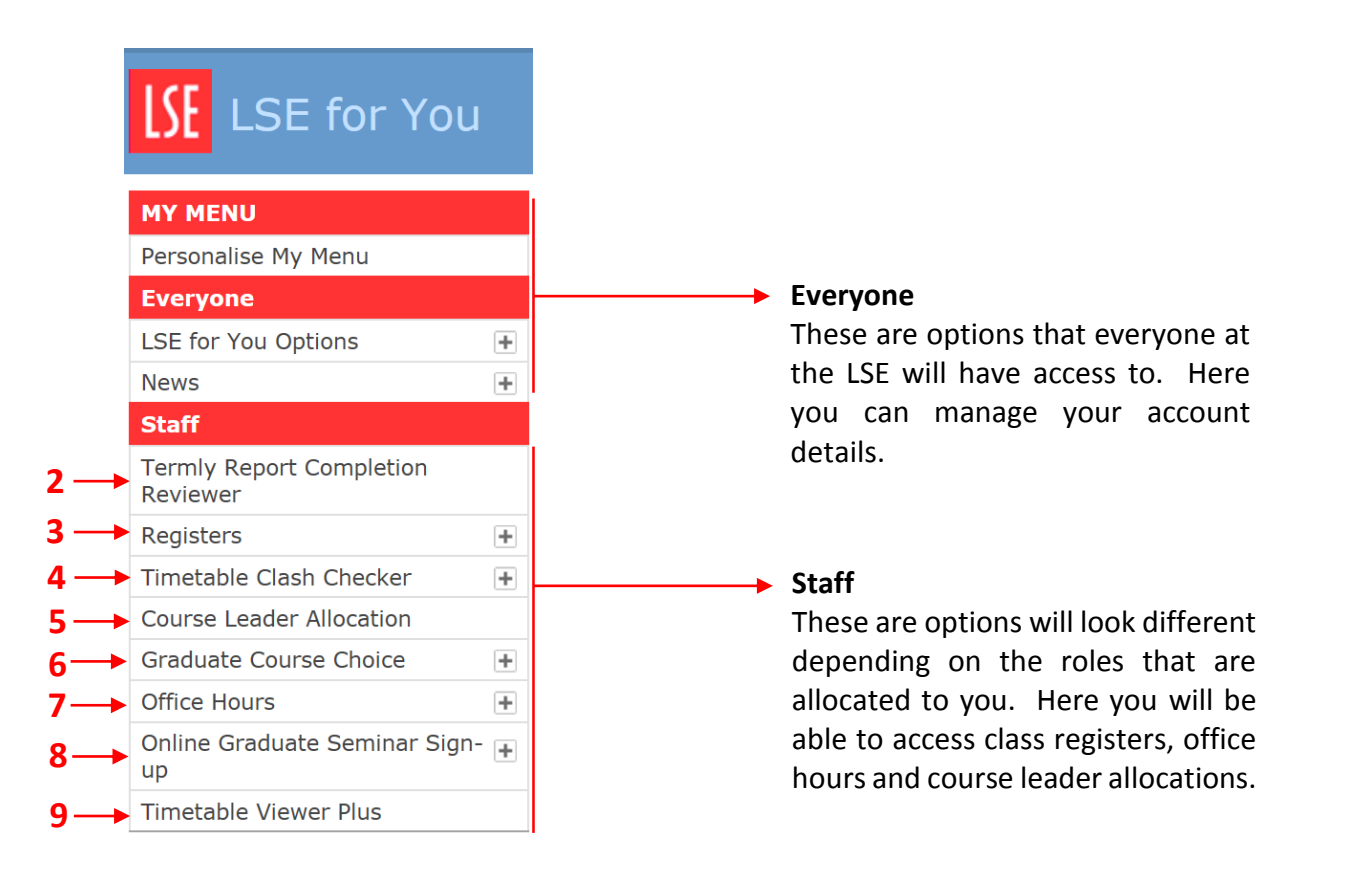

### **1.2.1 Find help when you are navigating through LSE For You**

If you need further assistance, please use the link on the top right of each screen, that says 'Help with…', to get more information about a specific page.

This symbol will be used throughout this document to help you locate the help links.

### **1.3 How do you get the "Department Manager" role?**

To obtain this role contact the IT Service Desk (it.servicedesk@lse.ac.uk) who will assess whether you have authorisation and grant you the permission required. The options available on LFY for the Departmental Manager role are numbered from 2 to 9 as shown above.

# **2 TERMLY REPORT COMPLETION REVIEWER**

# **2.1 What is the termly register completion reviewer?**

This application allows you to choose who in your department will be able to monitor the completion of class registers by your teachers.

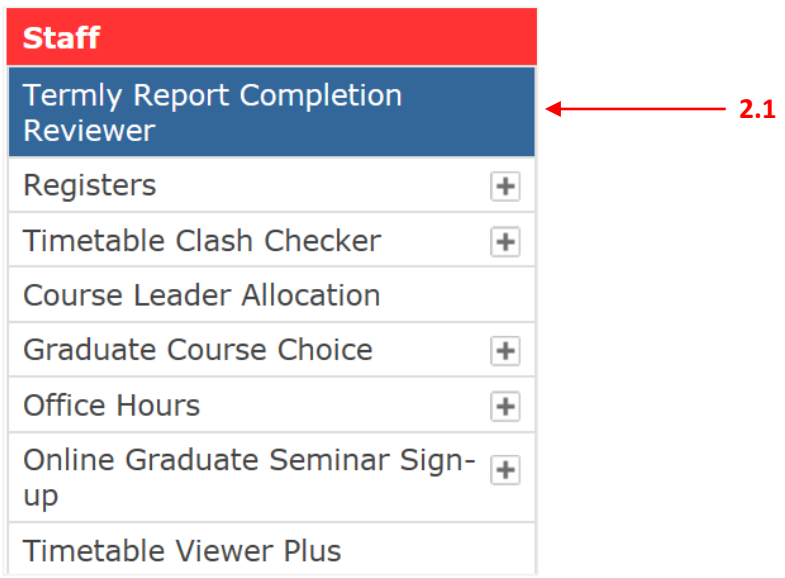

# **2.2 Adding a new reviewer**

To add a member of your department as a 'Register Completion Reviewer' you simply need to enter their LSE network email address at the bottom of the page and click "Save".

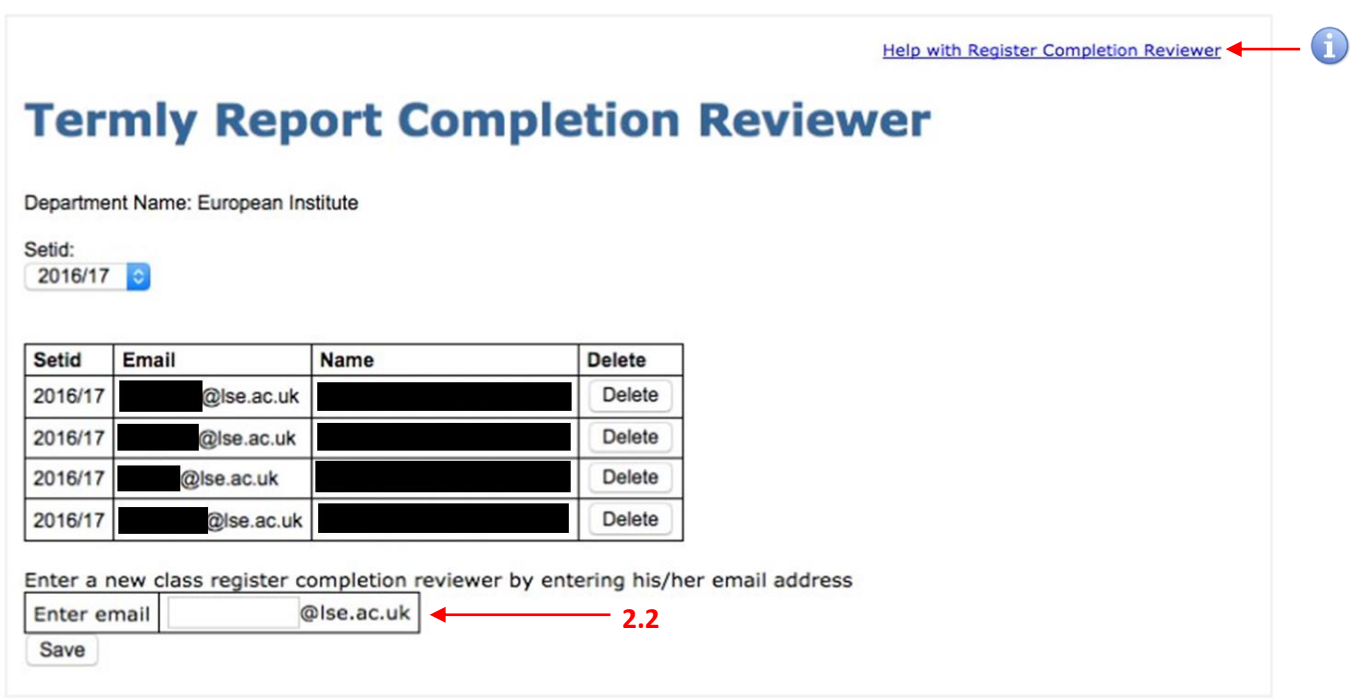

# **3 CLASS AND SEMINAR REGISTERS**

### **3.1 What is it?**

Registers are generated in the morning of a day of teaching and they are an online tool for teachers to record aspects related to the class they are teaching, such as student's attendance and course work. As a Department Manager you are able to sign-up for weekly reports of students' absence notes and to see the completion summary of all courses taught in your department.

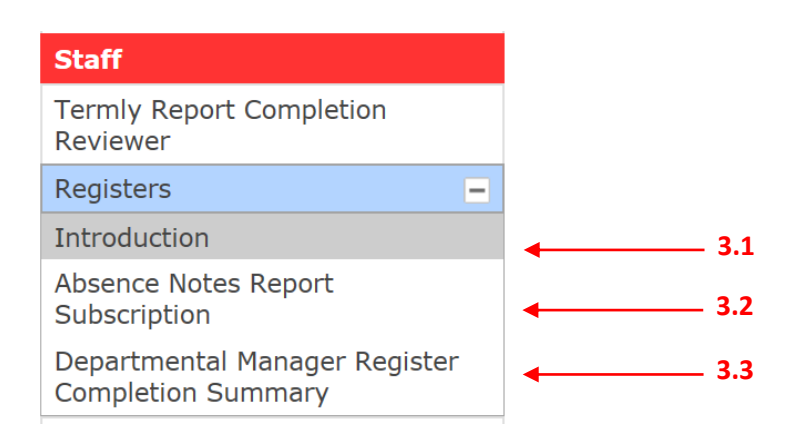

### **3.2 Absence Notes Report Subscription**

Here you can subscribe to a weekly email containing the absence notes issues to students in your department. Although this is optional, it can be used to detect and monitor students with attendance issues, which can be related to other problems that are affecting their academic performance.

Choose on whether you would like to receive this report by clicking 'Subscribe' or 'Do not Subscribe'. Then, 'Save' your option. You can change this anytime you like.

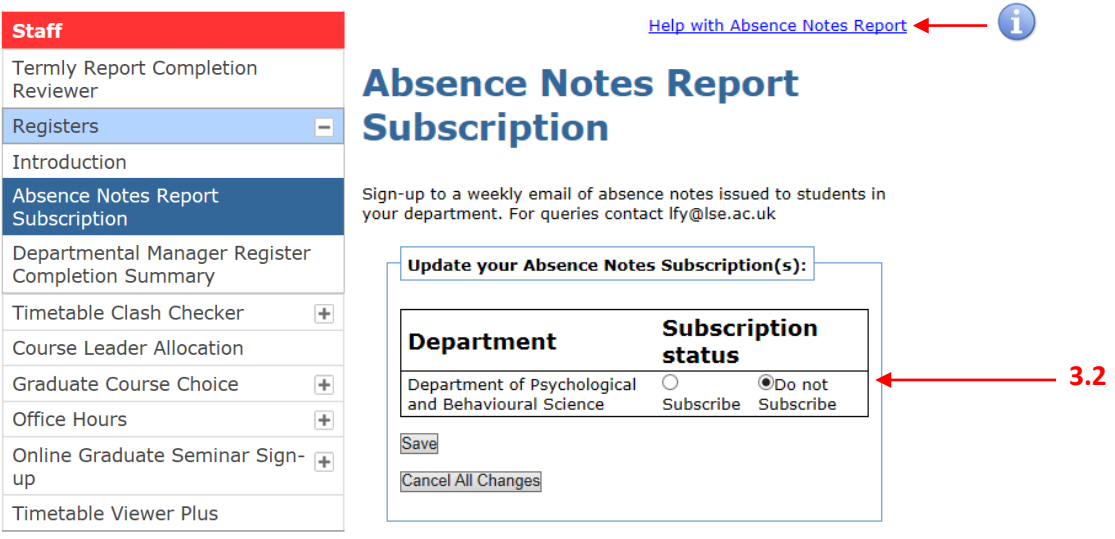

### **3.3 Register Completion Summary**

Here you view the summary of the teachers' class register completions of your department for a select academic session. Usually, the selected academic year is the current one, but you can fetch previous sessions.

Essentially, you will see a table with the existing course list of your department, the group to which the course belongs to, the percentage of attendance recorded per class, as well as the percentage of complete course work both for MT and LT. This summary will give you a general view of how up to date your teachers' class registers are.

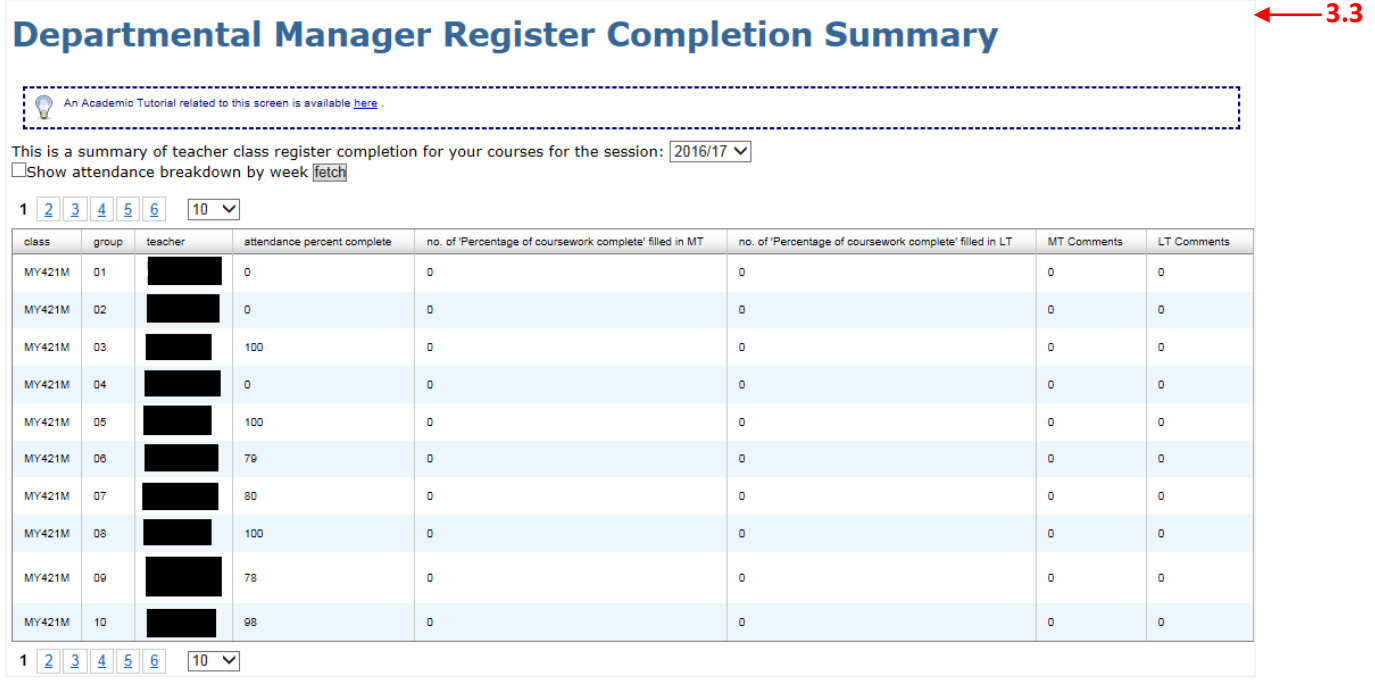

# **4 TIMETABLE CLASH CHECKER**

### **4.1 What does the timetable clash checker do?**

This application allows you to monitor the students who have clashes in their timetables. It will tell you who the student is and which classes clash.

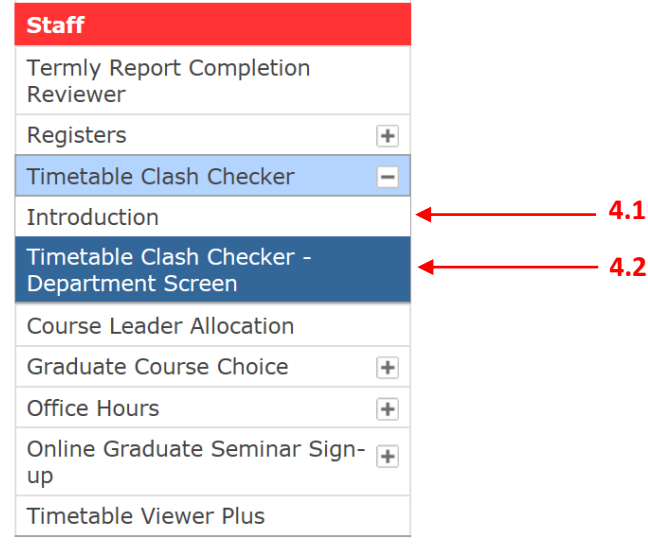

### **4.2 Timetable Class Checker – Department Screen**

Here you can check any existing clashes in students' timetables. In this screen, there are no current clashes.

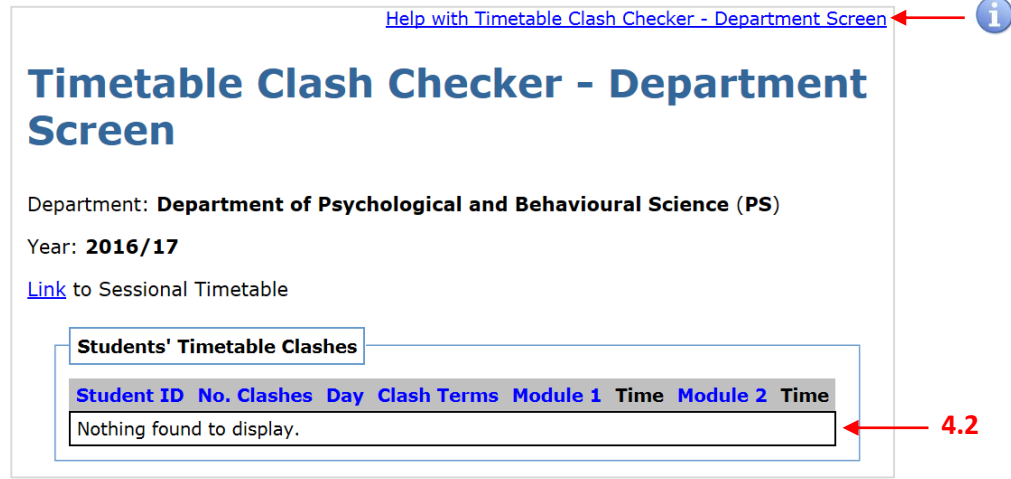

### **4.2.1 Existing Timetable Clash**

In case of a timetable clash, you will see all the information related to it, such as the student ID, the term where the clash happens, the week day of the clash and the modules that clash with their respective times.

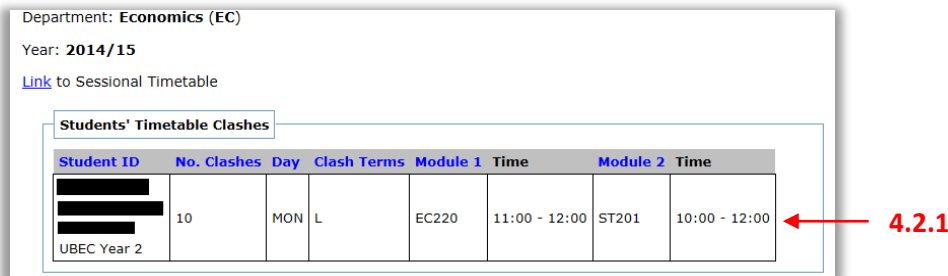

# **5 COURSE LEADER ALLOCATION**

### **5.1 What is course leader allocation?**

As a Department Manager you are able to allocate the 'Course Leader' role to members within your department.

By assigning an individual as a course leader they will gain LSE for You roles which will give them access to specific applications, such as:

- Course Leader Register Completion Summary
- Graduate Course Choice
- Managing Capped Course Requests
- Online Graduate Seminar Sign-up
- Administering Student Sign-up
- Managing Course Settings
- Graduate Student Seminar Sign-up
- Setting Seminar Size Limits

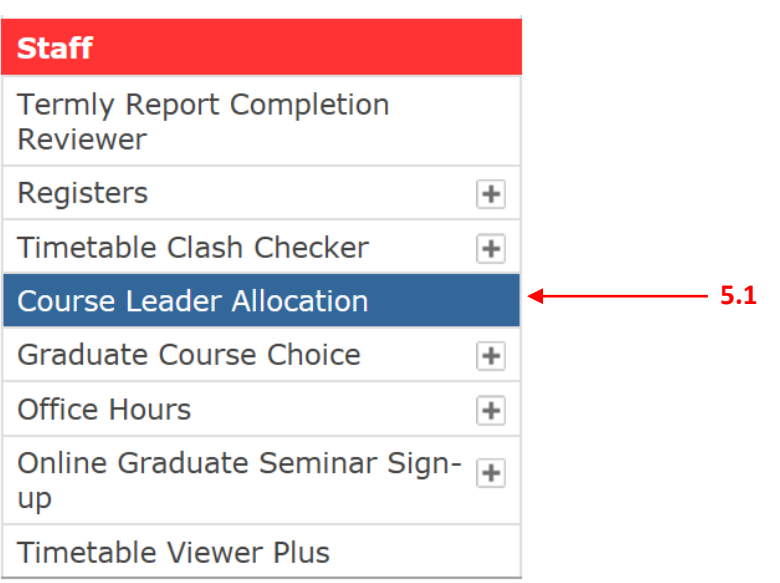

### **5.2 Allocating course leaders**

You will have access to all programmes that are associated with your department. You can search for the course you are looking for by either scrolling down or by selecting a course category (the first number in the course code).

Simply add the email address of the user that you wish to add as course leader. Multiple course leaders are possible.

You can also fetch other academic sessions to consult previous allocated course leaders.

 $\Box$  If you need further assistance, please use the link on the top right of the screen, that says 'Help with Course Leader Allocation'.

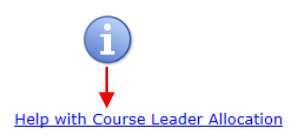

# **Course Leader Allocation**

Setid:<br>2016/17  $\triangledown$ 

Select Course Category(s)

 $1 \vee 2 \vee 3 \vee 4 \vee 5 \vee 0 \vee$  Update page

○ Displaying 1 to 10 of 24 course(s) > > Number of records to show 10 >

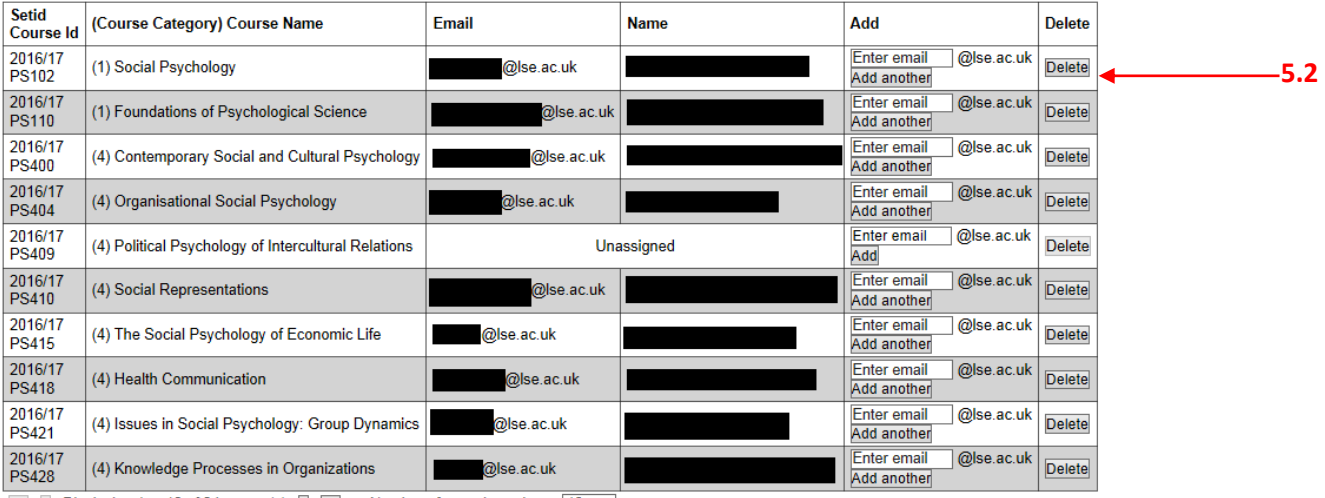

Displaying 1 to 10 of 24 course(s) > Number of records to show 10 V

# **6 GRADUATE COURSE CHOICE**

In this category, you will see all of the options related to Graduate Course Choice, from allocating the programme administrators to configuring seminars and courses. There are further guides available if you click on the 'Graduate Course Choice' tab, followed by 'Introduction'.

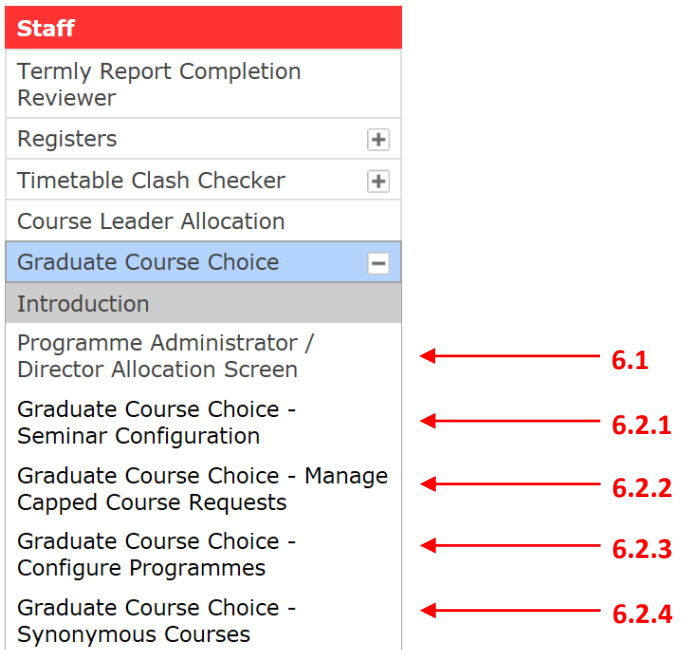

### **6.1 Programme Administrator/Director Allocation Screen**

Use this screen to add or remove the roles of Programme Administrator (PA) and/or Programme Director (PD). Remove a role using the 'Delete' button in front of each name; add a role using the allocation box and then clicking 'Update'. You are able to add more than one director or administrator to each course if you choose to.

By assigning programme administrators they will gain LSE for You roles which will allow them access to certain applications, such as:

- Graduate Course Choice
- Seminar Configuration
- Managing Capped Course Requests
- Configuring Programmes
- Defining Synonymous Courses
- Administering Student Sign-up

# **Programme Administrator / Director Allocation Screen**

# Department: Pyschological and Behyloural Science

### PA = Programme Administrator<br>PD = Programme Director

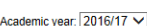

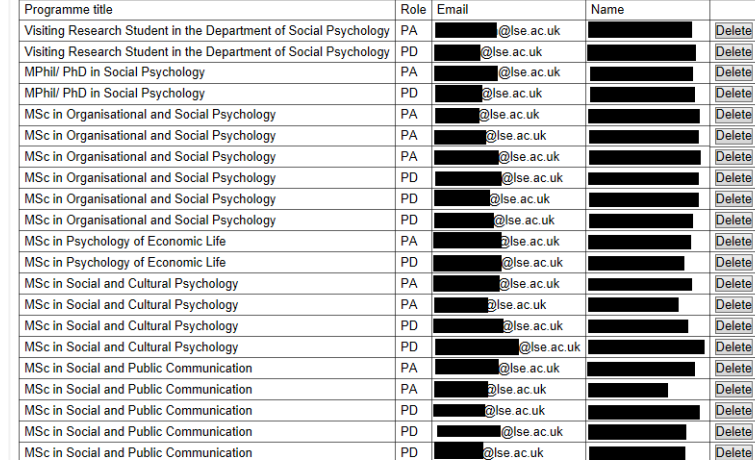

#### To allocate Programme Administrator or/and Programme Director ministration Civilian Inc. (Togramme Director<br>
|Visiting Research Student In the Department of Social Psychology<br>
|MSL: In Organisational and Social Psychology<br>
|MSL: In Organisational and Social Psychology<br>|MSL: In Sychol Programme title: Hold down CTRL to select multiple programmes Enter email address for ∏@lse ac uk administrative/acader staff and tick box below for □Programme Administrator<br>□Programme Director their role

Update

- Managing Course Settings
- Graduate Student Seminar Sign-up
- Setting Seminar Size Limits

### **6.2 Graduate Course Choice**

You are able to configure course choices including:

- Setting the number of seminar groups
- Setting the group sizes
- Choosing whether to have controlled access (students will not be able to register into the group unless they have been given permission)
- Manage the requests for places on capped courses (controlled access courses)

Please note that you can only designate a course as controlled access in the period before course choice opens. After that, you can only continue to make changes to the cap size and the messages to students.

### **6.2.1 Seminar Configuration**

Here you can configure seminar's size by stating the group size limit and the maximum number of groups, as well as define the message that will be shown to the students.

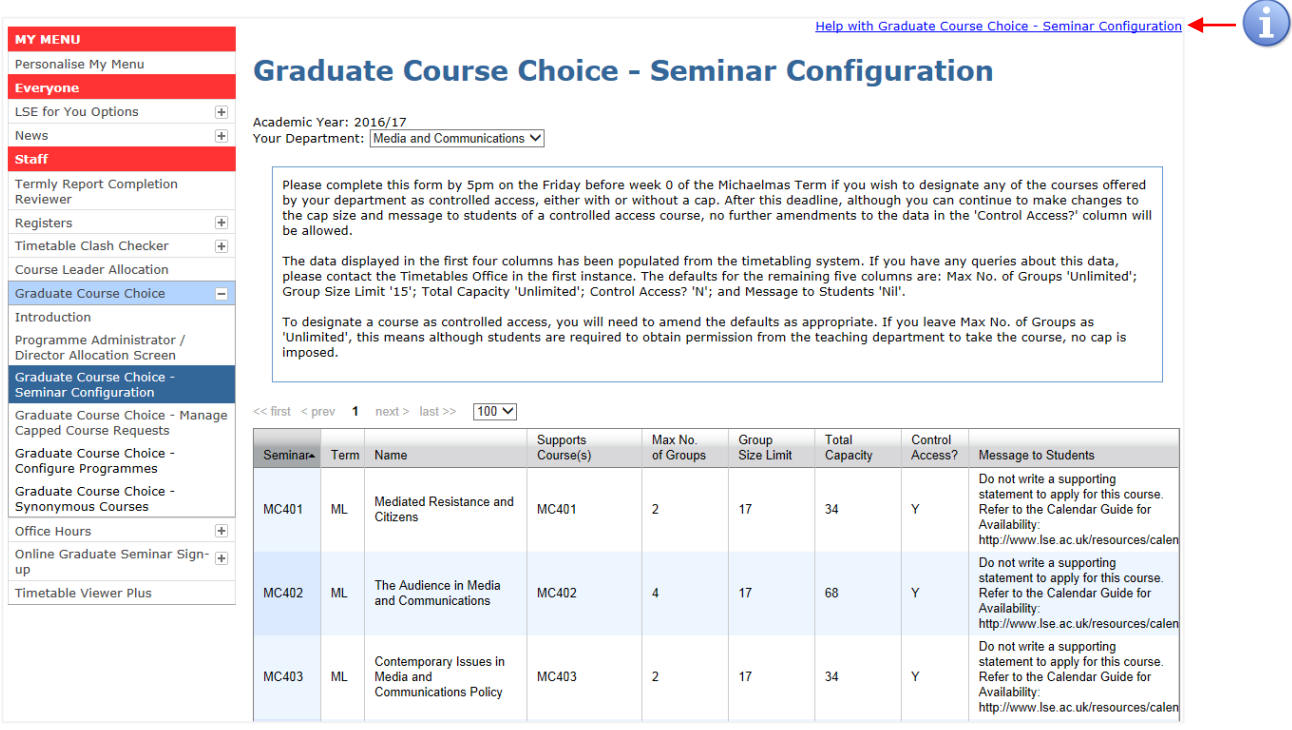

Each row of the table represents a course. Some of the columns can be edited by clicking on them, while the others are read-only. Always click 'Save' to save your changes.

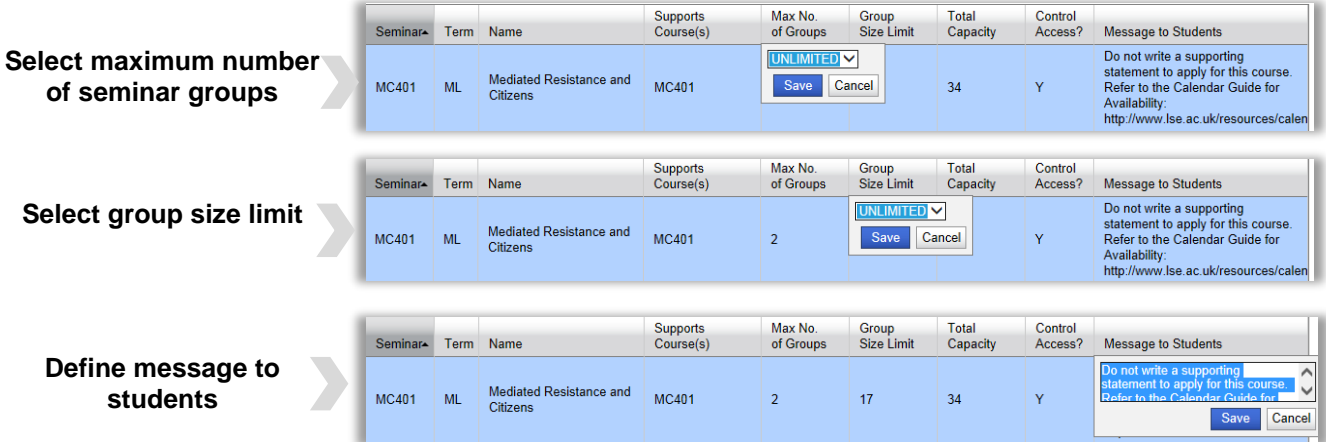

### **6.2.2 Manage Capped Courses Requests**

**C**

Here you will be able to manage the capped courses requests.

- A) You can filter the results by seminar, request status, department and programme. Select your preferences and then click 'Filter'.
- B) From the results box, you can view the seminar request details by clicking 'View'.
- C) You can respond to the student's request to access a capped course (or several students' requests) using the answer box in the bottom of the page. Choose whether you wish to 'Offer Place, 'Reject', add to 'Waiting List' or send 'Query'. Then click 'Submit'.

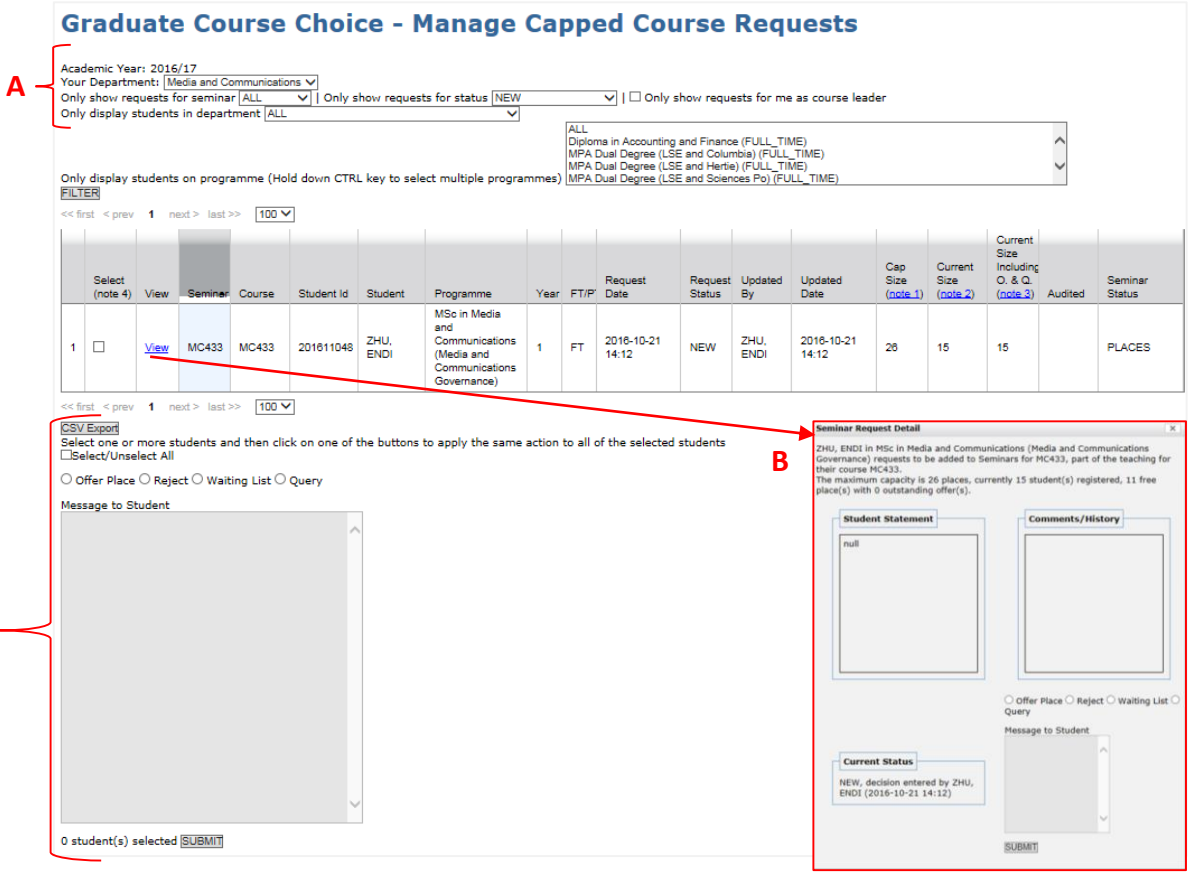

### **6.2.3 Configure Programmes**

Here you can define the number of course unites of each programme in your department.

To do this, click on the cell of the Course Units column to edit it. Click 'Save'.

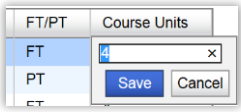

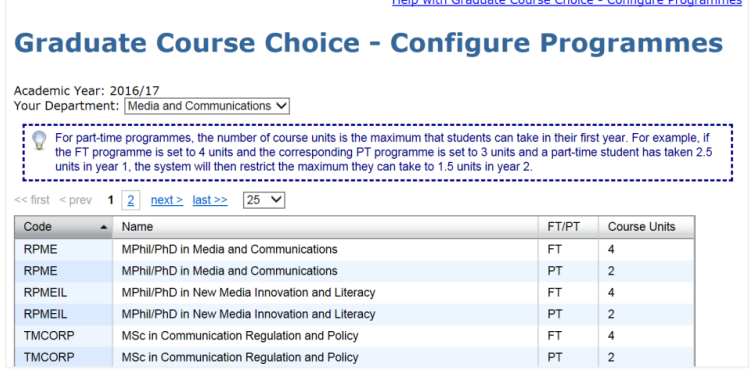

Please note that '**FT**' refers to 'Full time' (1-year-programme) and that '**PT**' refers to 'Part-time' (2-year-programme).

#### **6.2.4 Synonymous Courses**

Use this option to match courses that are synonyms, which means that the seminar content is identical and there is no difference between a student enrolled in one of them and a student enrolled in another. The vast majority of courses in your department will not have a synonymous course. However, some courses might have a synonymous course. Please see the example bellow.

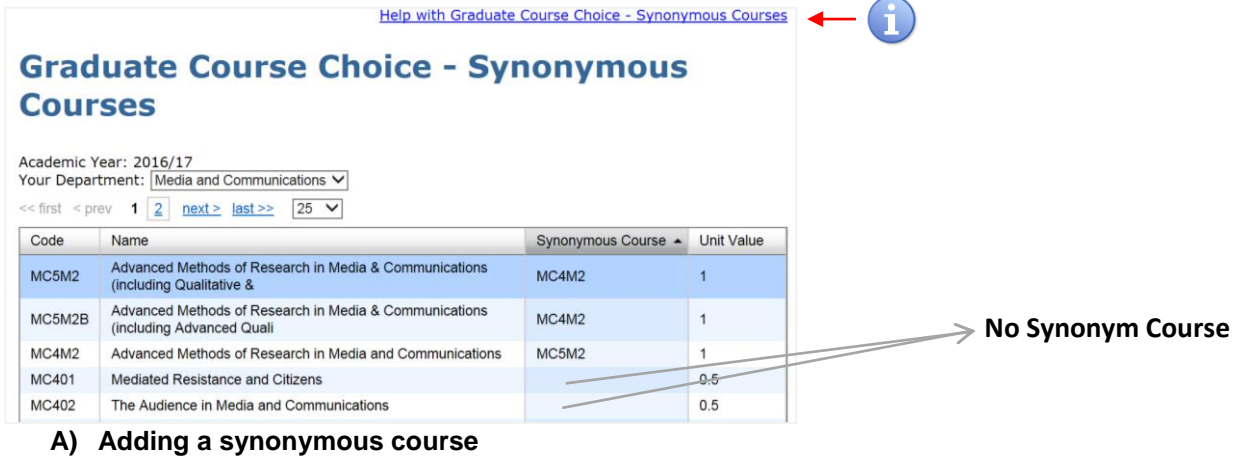

Click on the cell to edit it. Press 'Save' to save your changes. It will automatically update the other course.

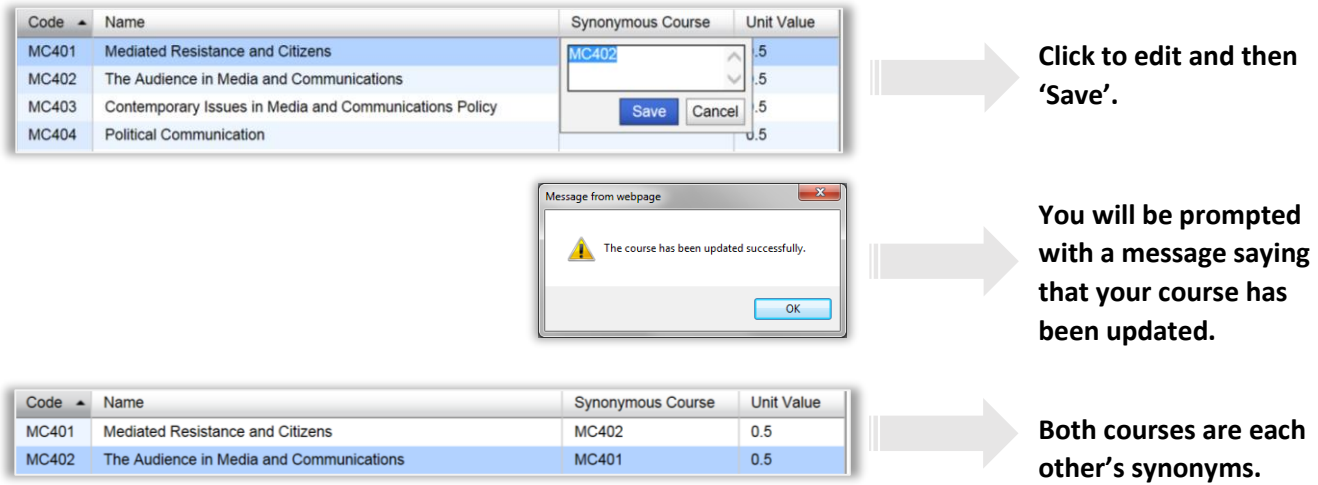

#### **B) Removing a synonymous course**

Click on the cell to edit it. Remove the existing synonymous course's name and click 'Save'. It should automatically update both courses.

# **7 OFFICE HOURS**

### **7.1 How does it work?**

**7.2 7.2**

In this application you are able to setup administrators for the Office Hours application and assign them to academics. You are also able to create the default department rules. Comprehensive guides are available under 'Introduction' in the 'Office Hours' tab. Please refer to this before seeking further assistance.

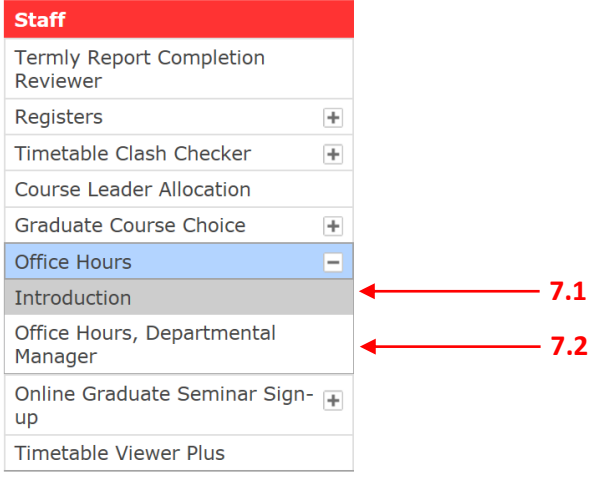

### **7.2 Administrators/Academic/Adviser-Administrator relations**

By setting up administrators for department office hours you are allowing them to create or edit office hours on behalf of academics. They will also have permission to make or cancel appointments on behalf of students that are unable to access the application. However, for them to view or edit academic bookings they must be allocated to specific academics as this setting is not default.

Academic-Administrator relations allow administrators to aid the academic with setting up and managing office hours.

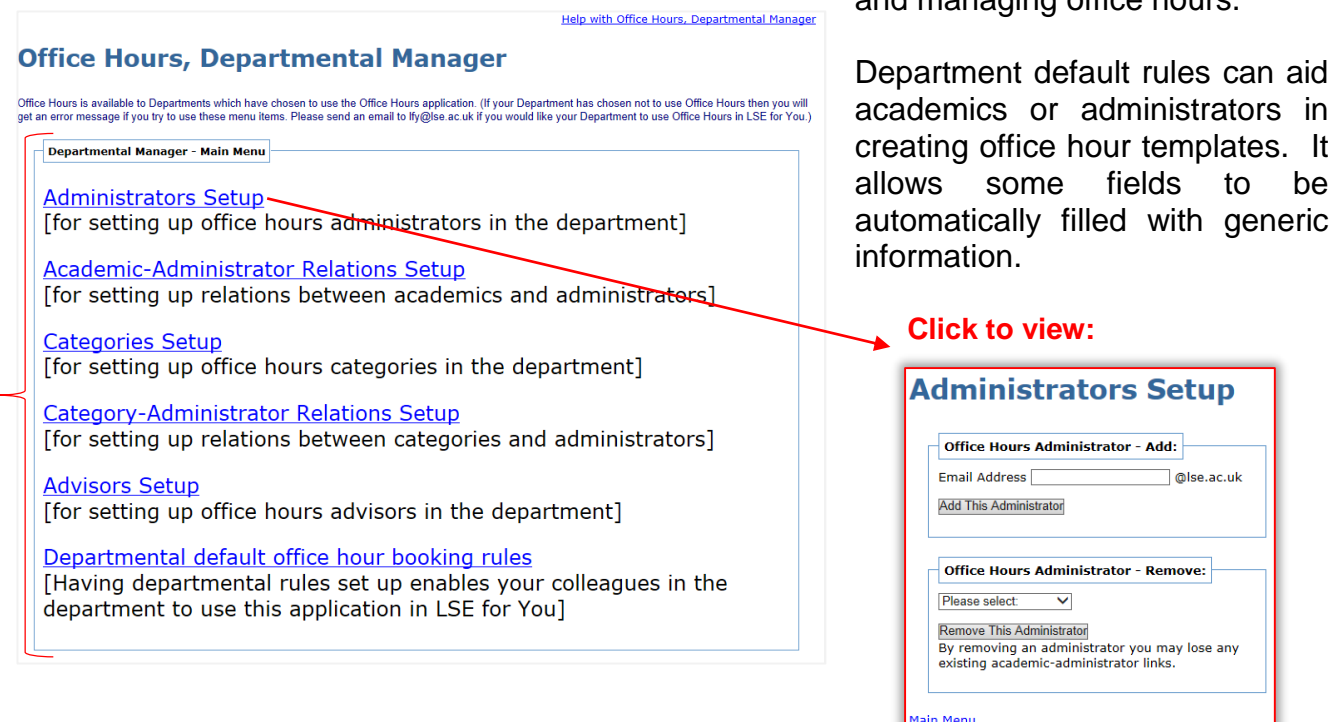

# **8 ONLINE GRADUATE SEMINAR SIGN-UP**

### **8.1 What is the online graduate seminar sign-up?**

The online graduate seminar sign-up is where you manage all the seminars allocation in your depart from manually allocating students into group defining the size limit per class.

While the Graduate Course Choice application a you to make changes to do with seminar configuration. like marking seminars as controlled access, Graduate Seminar Sign-Up is associated with student allocation.

**8.1**

**8.2 8.3 8.4**

**8.5**

#### **Staff**

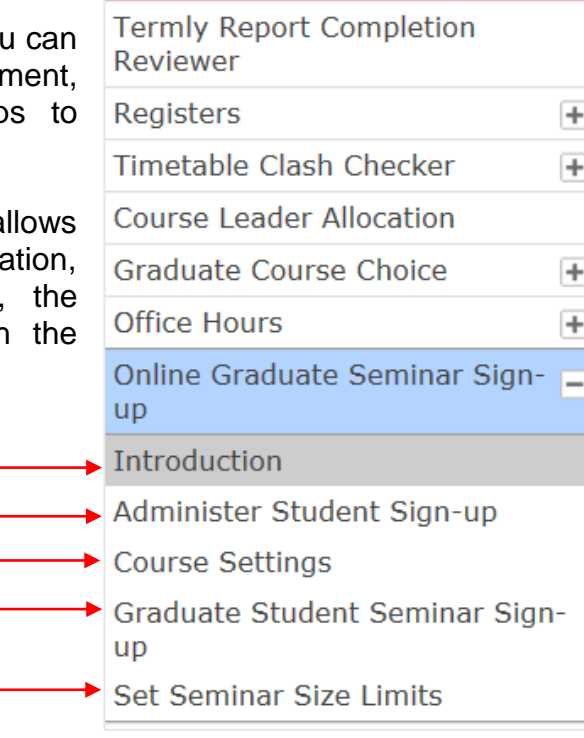

**Administer Student Sign-up** 

Please click on the course code button for which you want to see seminars.

A course must have at least one seminar to be displayed in this list. Click the button on the left hand side to bring up a course's details.<br>Note: No button is available for courses with a 'Course Setting' of 'Hold'. 'N/A' denotes this course has more than one seminar component so the

number of unallocated students cannot be calculated.

Contemporary Social and

Cultural Psychology **Organisational Social** 

**Intercultural Relations** 

Social Representations

**Course Title** 

Psychology Political Psychology of

**Help with Administer Student** 

**Students** 

 $34$ 

 $\overline{73}$ 

 $\overline{32}$ 

 $29$ 

Registered Unallocated

 $\overline{0}$ 

 $\mathbf{1}$ 

19

 $17$ 

**Students** 

### **8.2 Administer Student Sign-Up**

Here you can view seminar allocations. In this page, you will see the number of registered students and the number of unallocated students per course.

#### **8.2.1 View allocation per group seminar**

Click on the 'Course code' button of the course. You will see the existing seminar groups for that course.

If you wish to view all the students allocations for one of the groups, select the group and use the 'Fetch' option.

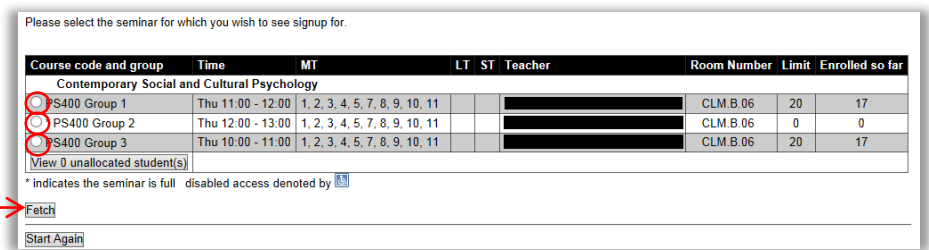

Notes:

Course

PS400

**PS404** 

**PS409** 

**PS410** 

Code

#### **8.2.2 View unallocated students and general sign-up unallocated students**

If you wish to see the list of students without seminar group, click on the 'View *X* unallocated student(s)' button. This number (*X*) will vary according to how many students are unallocated in a certain course. In the previous case, there were 0 unallocated students. The following example shows a course with unallocated students and how to allocate them into seminar groups.

**8.2.1**

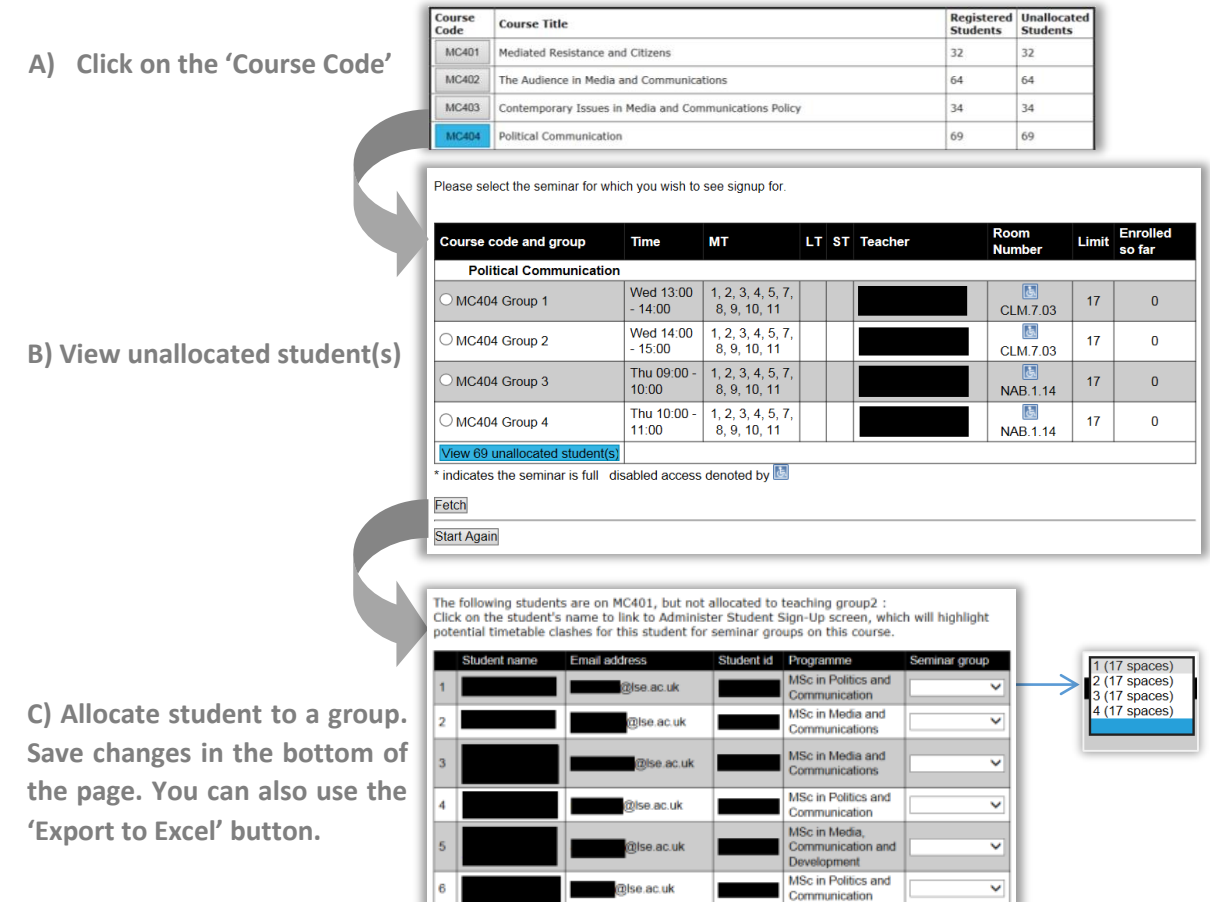

### **8.3 Course Settings**

On this page, you will be able to define the type of sign-up given to each course.

There are three settings:

**S)** Student self-sign-up - students sign-up without asking for departmental permission and it works on a first-come, first-served basis;

**D**) Department will allocate students – students will require approval from the department to be accepted into the course;

**H**) Hold - the course is not available for students to choose and it will be released later.

# **Course Settings**

Department: Media and Communications

**Course Settings:** 

Please note whilst a course is on hold students cannot sign-up to that seminar nor can the department assign students for that seminar. If you want to withdraw a course early from students move from S to D so that departments can still view students on the seminar(s).

A 'Y' in the auto-allocate column indicates courses that have only one seminar. Students will be automatically allocated to the seminar once they have made their course choice. There is nothing for you to do for these courses

Key: S = Student self sign-up

- D = Department will allocate students
- $H =$  Hold, this course will be released later

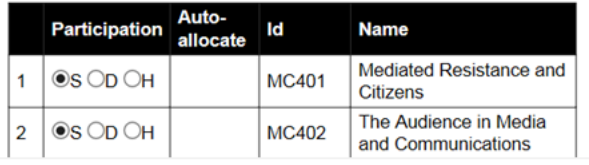

#### **8.3.1 Change a course setting**

Select the option that is appropriated for that course. Then click 'Save permanently'.

You will be prompted with a message asking if you are sure that you want to submit these changes. Note that, after saving your changes, you will not be able to undo these changes anymore, unless you manually change them yourself.

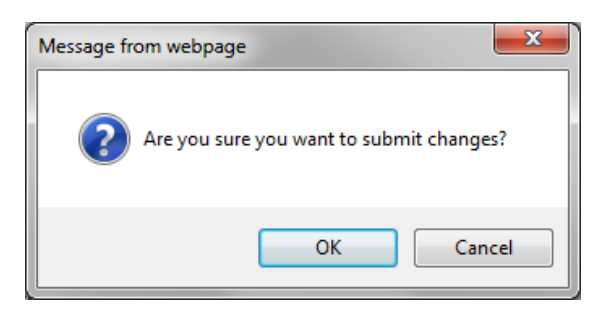

### **8.4 Graduate Student Seminar Sign-up**

Here you can view the existing seminar and allocations for a particular student and/or allocate a graduate student to a seminar. This will allow you to search for a particular student and verify their seminar sign-up.

To do this, enter the student email address and click 'Submit Query'.

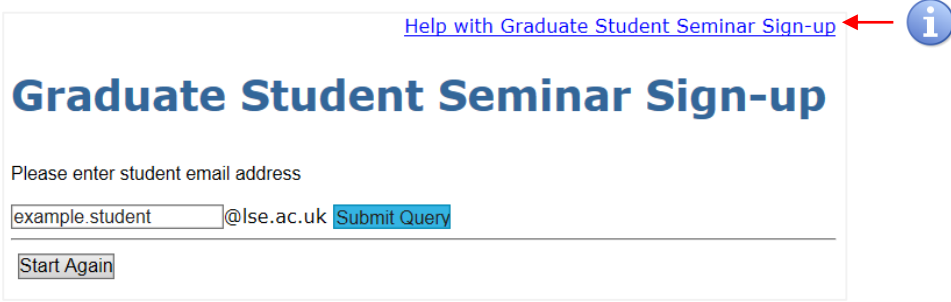

### **8.4.1 View graduate student seminar sign-up**

This screen will show you the seminars reflecting the student's graduate course choices. You will see up to three situations:

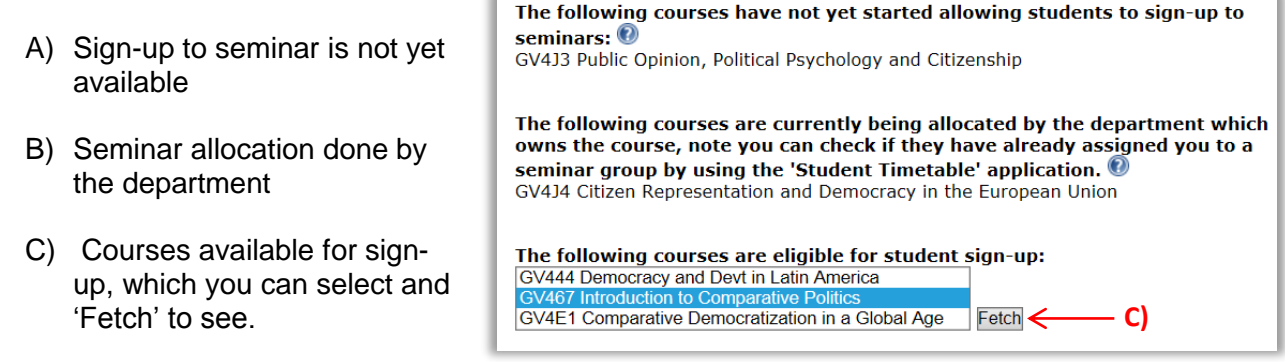

### **8.4.2 Manually allocate students to seminars**

You are already signed-up to the following seminars for this course Use the previous Course code and group Title Time MT LT ST Room Number Seminar capacity instructions to get to this You have not selected any seminars vet page. Please sign-up to seminar(s) using the form below and then click 'Save' Once here, you will be able Course code and group Time **IT ST Room Number Seminar capacity MT** to make seminar sign-up The Idea of Europe for a student. Select the Tue 12:00 - 13:00  $1, 2, 3, 4$ EU424 Group L Mon 09:00 - 10:00 preferred seminar group Tue 12:00 - 13:00  $7, 8, 9, 10, 11$ and click 'Save' to save The Idea of Europe your changes. EU424 Group 1 Thu 12:00 - 13:30 1. 2. 3. 4. 5. 7. 8. 9. 10. 11  $\boxed{5}$  CIM306  $15<sup>15</sup>$ CEU424 Group 2 Fri 16:00 - 17:30 1, 2, 3, 4, 5, 7, 8, 9, 10, 11 **M** NAB.1.17 15 CLM.3.06 **OFU424 Group 3** Wed 15:00 - 16:30 2,  $\overline{b}$  4, 5, 6, 7, 8, 9, 10, 11  $15<sub>15</sub>$ Note that, in red, you will indicates the seminar group is already full. see the meetings of a group **clashes**disabled access denoted by that clash with another Sessions highlighted in red show a timetable clash between this student's existing seminar selection, and possible seminar<br>group choices for this course. It's for your information only. To see details of the clash hang the existing seminar allocations. This should be week number Focus instances and present show the seminar group allocation for this student for this course.<br>If an unavoidable timetable clash prevents you from signing-up to any of the available seminar groups, or all groups are full, taken into account when please contact the Course Convenor / Teacher Responsible as indicated in the course quide making this choice on Save behalf of the student. Back to course selection screen

#### **8.4.3 Withdraw seminar sign-up for graduate student**

If you wish to unallocated the student from a seminar group (and possibly reallocate the student to another), select the group and click 'Withdraw selected'. Do not forget to save your changes using the 'Save' button in the bottom of the page.

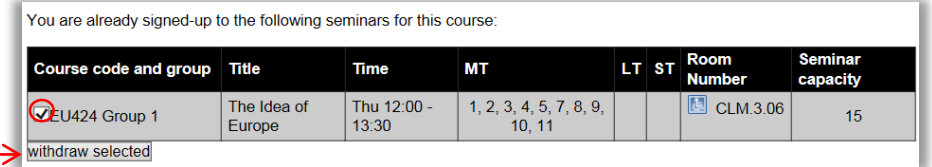

### **8.5 Set Seminar Size Limits**

Here you can set a seminar size limit. Select a course and then click 'Fetch' to find seminars.

Once you see the table with the listed seminars for that course, you can edit the maximum size per seminar group. If you do not wish to have a size limit, just leave it blank. 'Save changes' in the end.

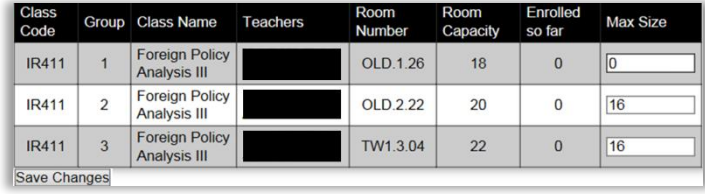

#### To set a limit for a seminar, please select a course: **PS404** PS409 PS410<br>PS410 **PS418** PS421 PS429<br>PS438 **PS439** PS443A PS446 **PS451 PS456** PS458 PS462<br>PS464<br>PS465 PS<sub>4</sub>A<sub>5</sub> **PS950**

**Set Seminar Size Limits** 

**Help with Set Seminar Size Limits** 

Fetch Refresh

# **9 TIMETABLE VIEWER PLUS**

### **9.1 How does the timetable viewer plus work?**

The Timetable Viewer Plus is an app that allows you to see the timetable of a member of your department (teacher or student) in a specific format (monthly calendar, weekly calendar or agenda view).

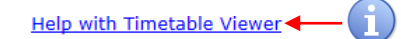

# **Timetable Viewer Plus**

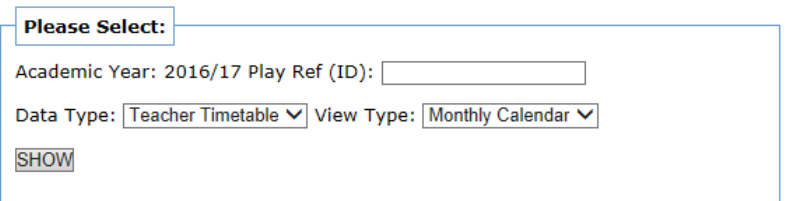

### **9.2 Select timetable**

Firstly, insert the ID of the user from your department whose timetable you wish to see. Secondly, choose the data type and view type according to it. Then 'Show' to show the timetable.

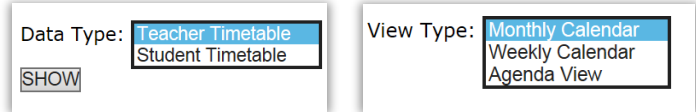

### **9.2.1 Timetable result**

You will see a timetable like the one shown below. In this case, no ID was entered so there are none events available.

# | Teacher Timetable | Monthly **Calendar | in 2016/17**

**HOME** 

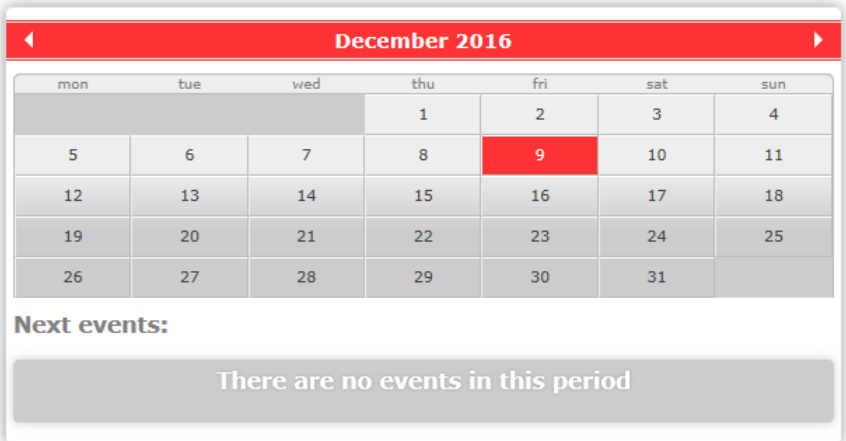

# **10 HELP**

### **10.1 General help**

You should first check the available FAQs in the top right corner of LSE for You. G

If you are unable to find the answer to your question then you can send a query through the FAQ system.